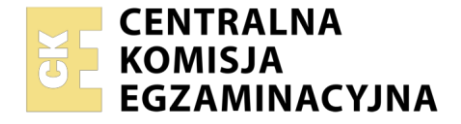

#### Nazwa kwalifikacji: **Realizacja projektów multimedialnych** Oznaczenie kwalifikacji: **AU.28** Numer zadania: **01** Wersja arkusza: **SG**

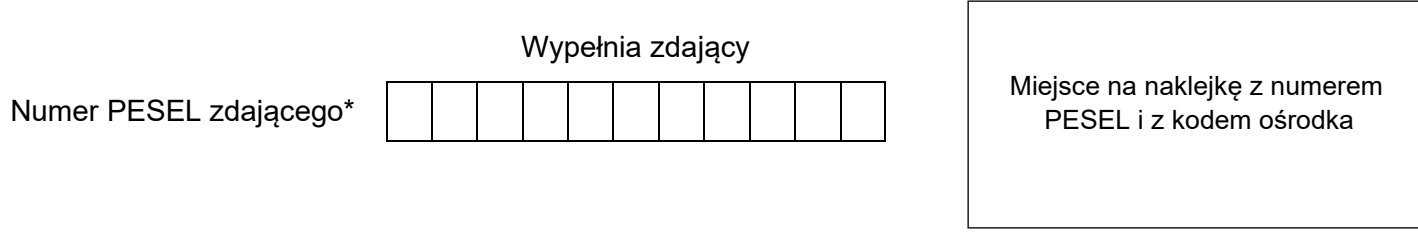

Czas trwania egzaminu: **180** minut. AU.28-01-23.06-SG

# **EGZAMIN POTWIERDZAJĄCY KWALIFIKACJE W ZAWODZIE Rok 2023**

**CZĘŚĆ PRAKTYCZNA**

**PODSTAWA PROGRAMOWA 2017**

## **Instrukcja dla zdającego**

- 1. Na pierwszej stronie arkusza egzaminacyjnego wpisz w oznaczonym miejscu swój numer PESEL i naklej naklejkę z numerem PESEL i z kodem ośrodka.
- 2. Na KARCIE OCENY w oznaczonym miejscu przyklej naklejkę z numerem PESEL oraz wpisz:
	- − swój numer PESEL\*,
	- − oznaczenie kwalifikacji,
	- − numer zadania,
	- − numer stanowiska.
- 3. Sprawdź, czy arkusz egzaminacyjny zawiera 4 strony i nie zawiera błędów. Ewentualny brak stron lub inne usterki zgłoś przez podniesienie ręki przewodniczącemu zespołu nadzorującego.
- 4. Zapoznaj się z treścią zadania oraz stanowiskiem egzaminacyjnym. Masz na to 10 minut. Czas ten nie jest wliczany do czasu trwania egzaminu.
- 5. Czas rozpoczęcia i zakończenia pracy zapisze w widocznym miejscu przewodniczący zespołu nadzorującego.
- 6. Wykonaj samodzielnie zadanie egzaminacyjne. Przestrzegaj zasad bezpieczeństwa i organizacji pracy.
- 7. Po zakończeniu wykonania zadania pozostaw arkusz egzaminacyjny z rezultatami oraz KARTĘ OCENY na swoim stanowisku lub w miejscu wskazanym przez przewodniczącego zespołu nadzorującego.
- 8. Po uzyskaniu zgody zespołu nadzorującego możesz opuścić salę/miejsce przeprowadzania egzaminu.

#### *Powodzenia!*

*\* w przypadku braku numeru PESEL – seria i numer paszportu lub innego dokumentu potwierdzającego tożsamość*

Układ graficzny © CKE 2020

### **Zadanie egzaminacyjne**

Wykonaj logo oraz layout strony internetowej dla wypożyczalni łodzi według załączonych wzorów oraz zgodnie z opisem technologicznym.

W tym celu:

- 1. Na pulpicie komputera utwórz folder *PESEL* (PESEL to Twój Numer PESEL), a w nim folder *PESEL\_materiały\_do\_layoutu.*
- 2. W programie do obróbki grafiki wektorowej odwzoruj logo zgodnie ze wzorem Rysunek 1.
- 3. Gotowe logo zapisz w folderze *PESEL* pod nazwą *PESEL\_logo*, w trybie koloru RGB, w formacie wektorowym z możliwością edycji poszczególnych obiektów.
- 4. Logo wyeksportuj do formatu PNG i zapisz w folderze *PESEL* pod nazwą *PESEL\_logo* w trybie koloru RGB i rozdzielczości 72 ppi.
- 5. Wykorzystaj obrazy z folderu *AU.28\_materiały\_1.7z* zabezpieczonego hasłem **AU.28\_p1** w celu przygotowania materiałów do wykonania layoutu.
- 6. Utwórz zdjęcie panoramiczne z obrazów *panorama1.png*, *panorama2.png* oraz wykonaj selekcję łodzi z pliku zdjęciowego *lodz.jpg*. Pliki wynikowe *PESEL\_panorama.jpg* oraz *PESEL\_selekcja.psd* zapisz w folderze *PESEL\_materiały\_do\_layoutu*
- 7. W programie Adobe Photoshop wykonaj layout strony internetowej zgodnie z Rysunkiem 2 i zapisz go w formacie PSD pod nazwą *PESEL\_layout* z zachowaniem warstw.

Folder o nazwie *PESEL* nagraj na płytę CD, sprawdź poprawność nagrania, płytę CD opisz swoim numerem PESEL.

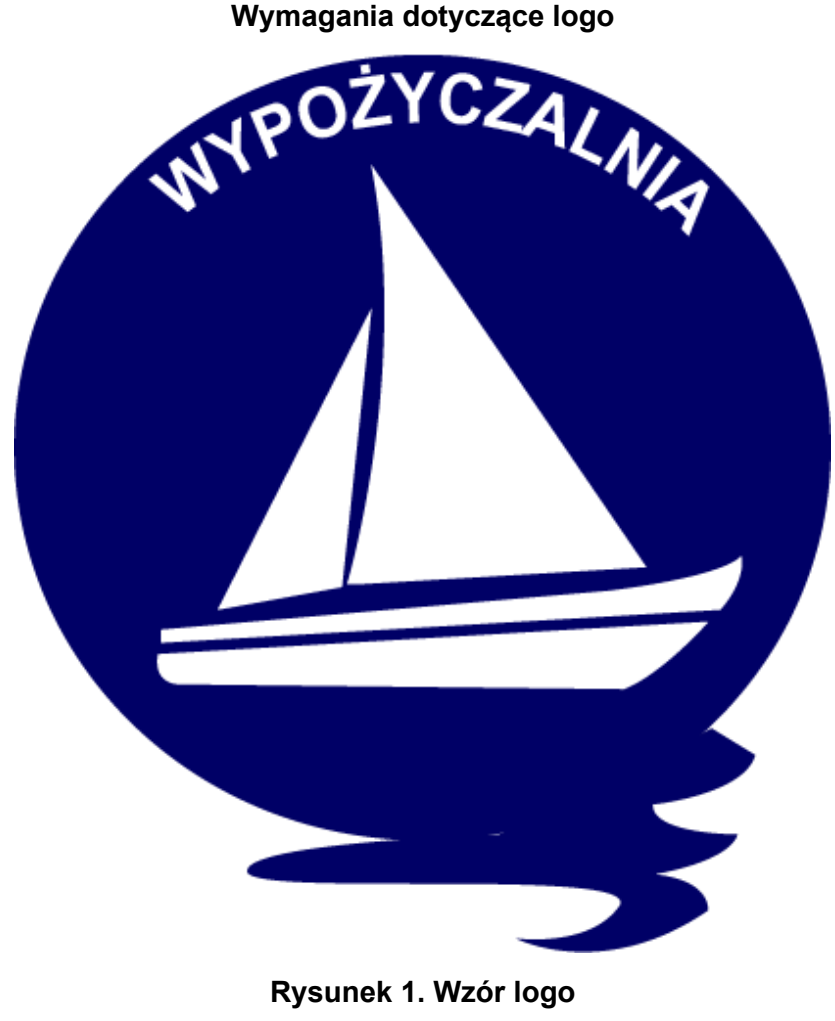

Strona 2 z 4 Więcej arkuszy znajdziesz na stronie: arkusze.pl Logo należy wykonać zgodnie z Rysunkiem 1 oraz opisem technologicznym.

- − Opis technologiczny logo:
- − wymiary 100 x 110 pikseli,
- − tryb koloru RGB,
- − kolor tła RGB (0, 0, 102),
- − na tle umieszczono 4 kształty tworzące obraz łodzi w kolorze RGB (255, 255, 255),
- − napis *WYPOŻYCZALNIA* został wyedytowany krojem pisma Arial Bold, o wielkości 14 pkt, w kolorze RGB (255, 255, 255).

#### **Wymagania dotyczące materiałów do layoutu**

#### Panorama

- − z obrazów *panorama1.png, panorama2.png* zawartych w folderze *AU.28\_materiały\_1* zmontuj panoramę,
- − wykadruj środkową część panoramy (zgodnie ze wzorem Rysunek 2) do formatu 1004 x 545 pikseli,
- − panoramę zapisz w rozdzielczości 72 ppi, w trybie koloru RGB, pod nazwą *PESEL\_panorama* w formacie JPEG.

Selekcja łódki:

- − wykonaj selekcję łodzi umieszczonej w pliku *lodz.jpg* w folderze *AU.28\_materiały\_1*,
- − wyselekcjonowaną łódź umieść na osobnej warstwie,
- − obraz z łodzią zapisz pod nazwą *PESEL\_selekcja* w formacie PSD z zachowaniem warstw, w rozdzielczości 72 ppi, w trybie koloru RGB.

#### **Wymagania dotyczące layoutu**

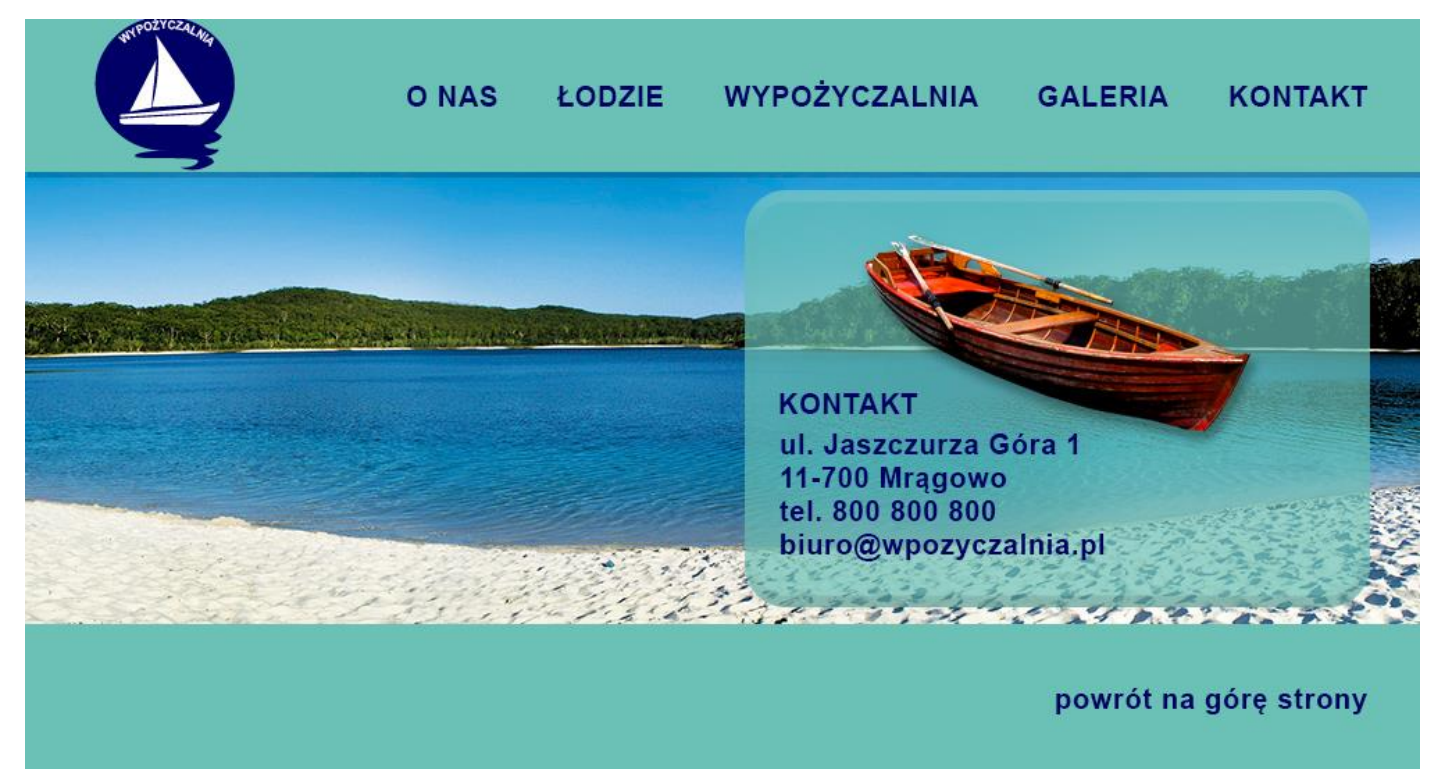

**Rysunek 2. Wzór layoutu**

Layout należy wykonać zgodnie z Rysunkiem 2 oraz opisem technologicznym.

Opis technologiczny layoutu:

- − wymiary 1004 x 545 pikseli,
- − tryb koloru RGB,
- − rozdzielczość 72 ppi,
- − tło: zdjęcie z pliku *PESEL\_panorama.jpg*,
- − w górnej i dolnej części layoutu umieszczono dwa prostokąty o wymiarach 1004 x 110 pikseli i barwie o składowych RGB (107, 193, 182),
- − do górnego prostokąta dodano dowolny cień,
- − w górnej części layoutu w odległości 50 pikseli od jego lewej krawędzi, na prostokącie umieszczono logo z pliku *PESEL\_logo.png*,
- − w środkowej części layoutu w odległości 450 pikseli od jego lewej krawędzi, umieszczono zaokrąglony prostokąt o wymiarach 450 x 300 pikseli w kolorze RGB (107, 193, 182),
- − do zaokrąglonego prostokąta dodano styl warstwy faza i płaskorzeźba oraz zmniejszono krycie do 70%,
- − wewnątrz zaokrąglonego prostokąta umieszczono:
	- − wyselekcjonowaną łódź z pliku *PESEL\_selekcja.psd* z dodanym cieniem,
	- − dane teleadresowe,
- − wszystkie teksty umieszczone w layoucie: *O NAS, ŁODZIE, WYPOŻYCZALNIA, GALERIA, KONTAKT, ul. Jaszczurza Góra 1 11-700 Mrągowo tel. 800 800 800 biuro@wpozyczalnia.pl, powrót na górę strony* zostały wyedytowane krojem pisma Arial Bold, o wielkości 20 pkt w kolorze RGB (0, 0, 102).

### **Czas przeznaczony na wykonanie zadania wynosi 180 minut.**

### **Ocenie podlegać będzie 5 rezultatów:**

- − logo wektorowe w pliku *PESEL\_logo*,
- − logo rastrowe w pliku *PESEL\_logo.png*,
- − materiały do wykonania layoutu w folderze *PESEL\_materiały\_do\_layoutu*,
- − layout www projektowanie obiektów rastrowych i wektorowych w pliku *PESEL\_layout.psd*,
- − layout www projektowanie typografii w pliku *PESEL\_layout.psd*.

Więcej arkuszy znajdziesz na stronie: arkusze.pl

Więcej arkuszy znajdziesz na stronie: arkusze.pl

Więcej arkuszy znajdziesz na stronie: arkusze.pl

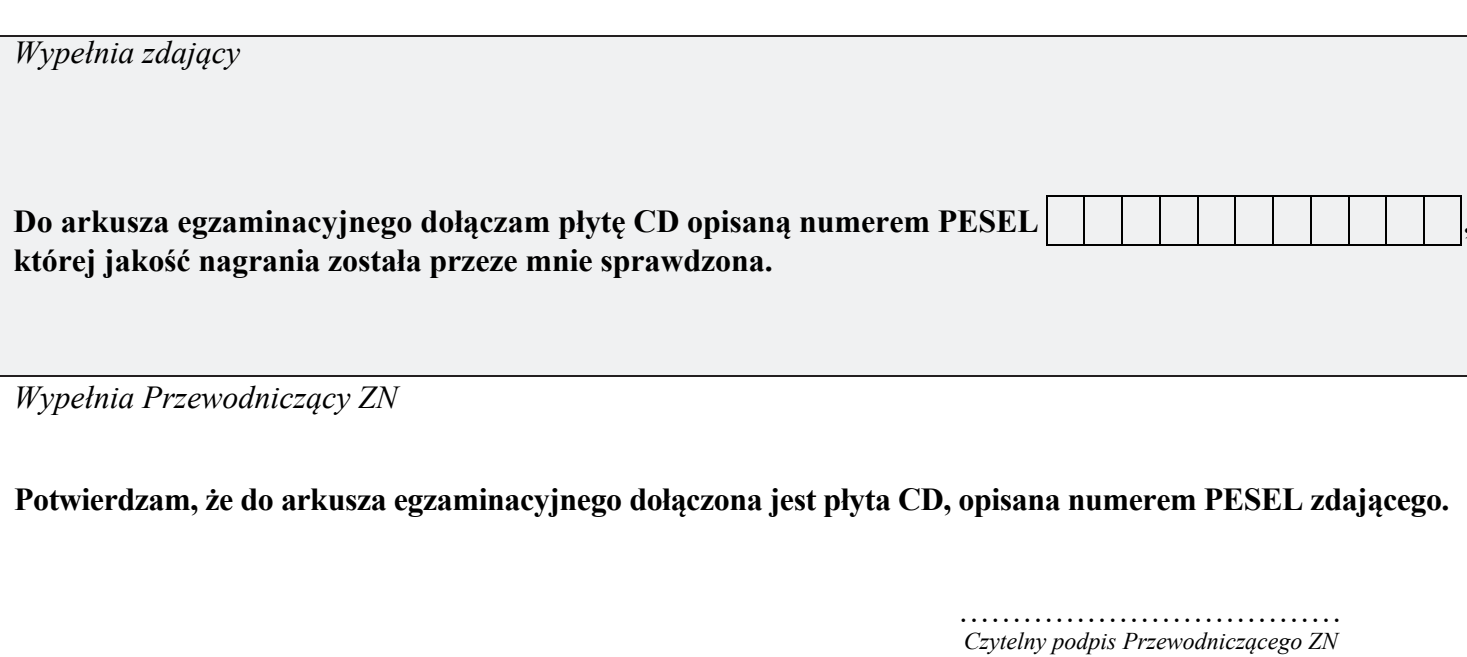